# Filtering student submissions

🖹 120 🔘 Kenneth Simmons 🛗 Wed, Sep 20, 2023 🖿 1. Basic Assignment settings

| Assignment Se                                          | ettings | Advanced grading                         | Download renamed submissions | Export | More 🗸 |
|--------------------------------------------------------|---------|------------------------------------------|------------------------------|--------|--------|
| Opened: Monday,<br>Due: Monday, 18                     |         | mber 2023, 12:00 AM<br>er 2023, 12:00 AM |                              |        |        |
|                                                        | _       | _                                        |                              |        |        |
| View all submission                                    |         | Grade                                    |                              |        |        |
| View all submission<br>Grading sur<br>Hidden from stud | mma     |                                          |                              |        |        |
| Grading su                                             | mma     | ry                                       |                              |        |        |
| Grading su                                             | mma     | ry<br>No                                 |                              |        |        |
| Grading sur<br>Hidden from stud<br>Participants        | mma     | No<br>5                                  |                              |        |        |

An example of Assignment grading page

#### Overview:

This guide will show you some of the features associated with viewing student submissions within the Assignment activity.

#### What to know:

The Assignment activity has various features that afford the teacher the ability to view student submissions in a variety of manners.

# Table of Contents

Step 1: Accessing the Assignment activity

Step 2: Assignment summary page

Step 3: Viewing student submissions by student names

Step 4: Resetting name filter preferences

Step 5: Filtering via groups

Step 5: Other filter options

#### Step 1: Accessing the Assignment activity

Click on the Assignment activity that you set up within your module.

| Торіс | 3                                          |                                      |  |  |
|-------|--------------------------------------------|--------------------------------------|--|--|
| as    | ssignment3                                 |                                      |  |  |
|       | /londay, 11 Septemb<br>day, 18 September 2 | ber 2023, 12:00 AM<br>2023, 12:00 AM |  |  |

### Step 2: Assignment summary page

You will now enter the Grading summary screen. The grading summary provides information about the assignment, such as the number of drafts and submitted works etc.

Please click 'View all submissions' to see all of the assignment submissions or non-submissions.

| assignme                                                       | ent3             |                              |        |        |
|----------------------------------------------------------------|------------------|------------------------------|--------|--------|
| Assignment Settings                                            | Advanced grading | Download renamed submissions | Export | More 🗸 |
| <b>Opened:</b> Monday, 11 Sej<br><b>Due:</b> Monday, 18 Septen |                  |                              |        |        |
|                                                                |                  |                              |        |        |
| View all submissions Grading summ                              | Grade            |                              |        |        |
|                                                                |                  |                              |        |        |
| Grading summ                                                   | ary              |                              |        |        |
| Grading summ                                                   | ary<br>No        |                              |        |        |
| Grading summ<br>Hidden from students<br>Participants           | No           5   |                              |        |        |

Step 3: Viewing student submissions by student names

To filter student submissions by name you have the ability to utilize the 'First name' and 'Surname' menu that is located at the top of the screen and this will act as a filter.

| Grading a  | ction Ch        | 00se                            |              | \$                         |                 |                                    |                         |        |                                              |
|------------|-----------------|---------------------------------|--------------|----------------------------|-----------------|------------------------------------|-------------------------|--------|----------------------------------------------|
| First name | All             | A B C                           | D E F        | G H I J K L M              | N O P Q R       | STUN                               | W X Y Z                 | ]      |                                              |
| Last name  | AII             | A B C                           | D E F        | G H I J K L M              | N O P Q R       | S T U V                            | W X Y Z                 |        |                                              |
| Select     | User<br>picture | First<br>name<br>/ Last<br>name | ID<br>number | Email address              | Department<br>— | Status<br>—                        | Grade<br>—              | Edit   | Last<br>modified<br>(submission)<br>—        |
|            | SS              | Sandbox<br>Student<br>1         |              | sdstudent1@invalid.noemail |                 | Submitted<br>for<br>grading<br>Not | Grade<br>80.00 / 100.00 | Edit 🗸 | Monday, 11<br>September<br>2023, 10:05<br>PM |

#### Step 4: Resetting name filter preferences

.....

Click 'Reset table preferences' to erase filters.

| Back                                                            |                                 | Download all submissions |
|-----------------------------------------------------------------|---------------------------------|--------------------------|
| Submissions                                                     |                                 |                          |
| Grading action Choose                                           | •                               |                          |
|                                                                 |                                 | Reset table preferences  |
| First name                                                      | J K L M N O P Q R S T U V W X Y | Z                        |
| Last name     A     B     C     D     E     F     G     H     I | J K L M N O P Q R S T U V W X Y | Ζ                        |
| Nothing to display                                              |                                 |                          |

When the table preferences are reset, all of the filters are erased and it returns to the default format view. The 'Reset table preferences' button is no longer visible as there is no reset required.

| rading ac | tion            | oose                            |                   | \$               |            |     |         |    |                               |   |     |               |   |    |        |                                              |
|-----------|-----------------|---------------------------------|-------------------|------------------|------------|-----|---------|----|-------------------------------|---|-----|---------------|---|----|--------|----------------------------------------------|
| rst name  | All             | A B C                           | D E F             | G H I J K        | L M        | N C | P Q     | R  | S T                           | U | v w | х             | γ | Z  |        |                                              |
| st name   | All             | A B C                           | D E F             | G H I J K I      | M          | N C | P Q     | R  | S T                           | U | v w | Х             | Y | Z  |        |                                              |
| Select    | User<br>picture | First<br>name<br>/ Last<br>name | ID<br>number<br>— | Email address    |            | De  | partmer | nt | Status                        |   | Gra | ade           |   |    | Edit   | Last<br>modified<br>(submission              |
|           | SS              | Sandbox<br>Student<br>1         |                   | sdstudent1@inval | id.noemail |     |         |    | Submi<br>for<br>gradin<br>Not |   |     | Grade<br>00 / |   | 00 | Edit 🗸 | Monday, 11<br>September<br>2023, 10:05<br>PM |

#### Step 5: Filtering via groups

If you have implemented groups on your assignment, then you will have the ability to filter your submissions by groups within the submissions grading screen, this can be done by going to 'Separate groups' and clicking on the dropdown menu.

| Submissio         | ons                                                                                                    |
|-------------------|----------------------------------------------------------------------------------------------------|
| Grading action Ch | oose 🗢                                                                                                    |
| Separate groups   | All participants 🗢                                                                                                    |
| First name        | A         B         C         D         E         F         G         H         I         J         K         L         M         O         P         Q         R         S         T         U         V         W         X         Y         Z |
| Last name         | A         B         C         D         E         F         G         H         I         J         K         L         M         O         P         Q         R         S         T         U         V         W         X         Y         Z |

After clicking on the 'Separate groups' dropdown menu, you will now be presented with all of the groups within the module. By clicking on a group you will have the ability to view only submissions from that groups students.

Hint: groups need to be set up in the module, then you can choose them in the 'separate groups.

| Subn       | nissio          | or  | าร                         |             |   |   |           |    |    |    |      |      |      |     |      |      |      |   |          |      |     |   |                          |     |   |   |      |    |   |      |              |       |        |                      |  |
|------------|-----------------|-----|----------------------------|-------------|---|---|-----------|----|----|----|------|------|------|-----|------|------|------|---|----------|------|-----|---|--------------------------|-----|---|---|------|----|---|------|--------------|-------|--------|----------------------|--|
| Grading a  | ction Ch        | 00  | se                         |             |   |   |           |    |    |    |      |      | \$   |     |      |      |      |   |          |      |     |   |                          |     |   |   |      |    |   |      |              |       |        |                      |  |
| Separate g | groups          | gro | up1                        |             |   |   | ¢         |    |    |    |      |      |      |     |      |      |      |   |          |      |     |   |                          |     |   |   |      |    |   |      |              |       |        |                      |  |
| First name | All             |     | A                          | В           | C | c | D         | E  | F  | G  | Н    | 1    | J    | К   | L    | М    |      | Ν | 0        | Ρ    | Q   | R | S                        | Т   | U | V | W    | Х  | Y | Z    |              |       |        |                      |  |
| Last name  | All             |     | A                          | В           | С |   | D         | E  | F  | G  | Н    | I    | J    | K   | L    | М    |      | Ν | 0        | Р    | Q   | R | S                        | Т   | U | V | W    | Х  | Y | Z    |              |       |        |                      |  |
| Select     | User<br>picture |     | Firs<br>nan<br>/ La<br>nan | ne<br>ist   |   |   | ID<br>nur | nb | er | E  | nai  | l ac | ddre | ess |      |      |      |   | Dep<br>— | artı | nen | t | Sta                      | tus |   |   | Grou | ıp |   | Grad | le           |       | Edit   | Last<br>mod<br>(sub) |  |
|            | SS              |     |                            | dbo<br>deni |   |   |           |    |    | so | lstu | der  | nt1( | @in | vali | d.no | emai | I |          |      |     |   | Sub<br>for<br>gra<br>Gra | din | - |   | grou | p1 | g |      | ade<br>) / 1 | 00.00 | Edit 🗸 | Tuese<br>Auסי<br>7:0 |  |

\_\_\_\_\_

## Step 5: Other filter options

At the bottom of the submission grading screen, you will find the 'Options" tab.

1. You'll have the ability to decide on how many assignments you'd like to view per page, by clicking on the 'Assignments per page' drop-down menu.

| 10 🗢                            |
|---------------------------------|
| No filter 🗢                     |
| Quick grading ?                 |
| ✓ Show only active enrolments   |
| Download submissions in folders |
|                                 |

2. The 'Filter' menu allows the user to select various ways to filter student submissions, i.e. you can decide to display submitted assignments, not submitted assignments, assignments that require grading or submissions you have granted an

extension.

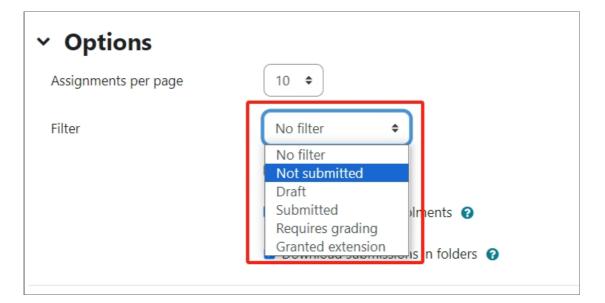

Online URL: https://knowledgebase.xjtlu.edu.cn/article/filtering-student-submissions-120.html